# **AULA VIRTUAL**

### ¿Cómo activo el calendario en mi aula virtual?¿Cómo configuro un evento?

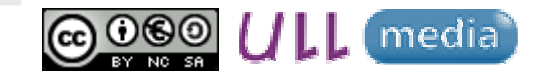

Material elaborado por Ana Sanabria Mesaasanabri@ull.edu.es

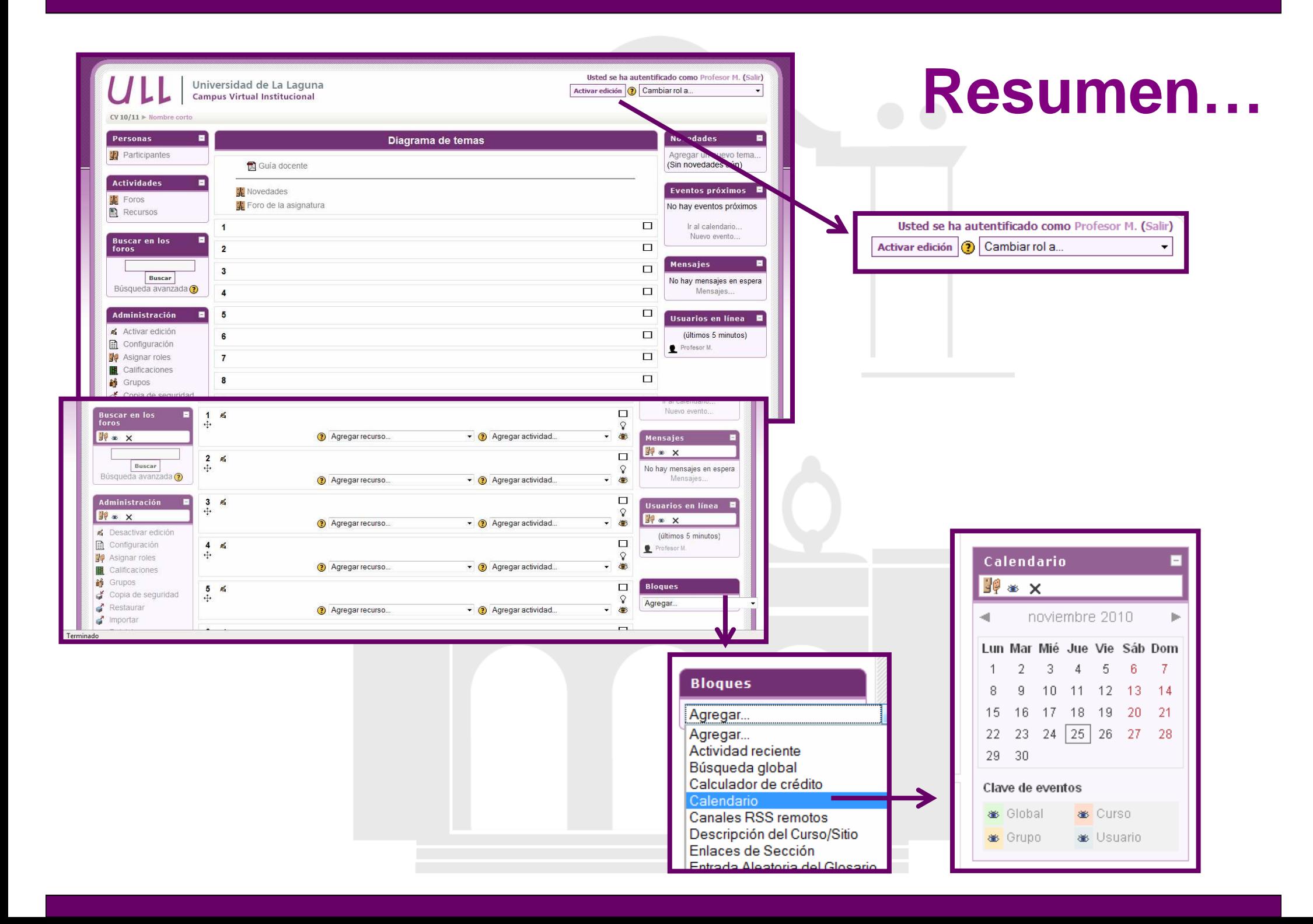

## **¿Cómo activo el calendario?**

### **Acceder:**

- $\bullet$ Bloque Administración - "Activar Edición"
- En el lateral derecho:
	- **"Bloques" "Agregar" "Calendario"**Se incluirá el siguiente **bloque**
	- • Tipo de eventos: **GlobalCurso GrupoUsuario**

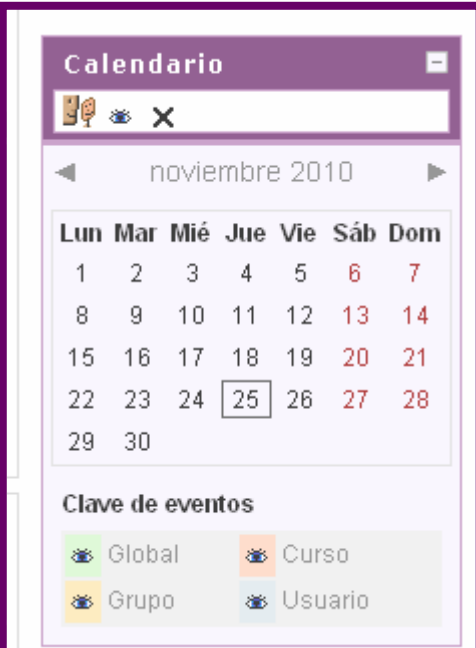

# **¿Cómo configuro un evento?**

Bloque "Calendario" o Bloque de "Eventos próximos"

Opción "Nuevo evento"Seleccionamos "Evento de curso"

#### **Cumplimentar:**

- Nombre
- Descripción
- Fecha
- Duración
- Repeticiones
- Guardar cambios

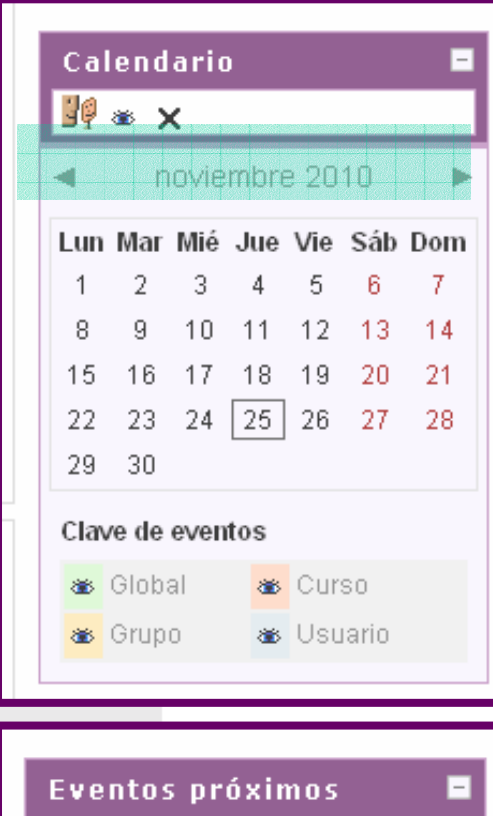

 $\frac{1}{2}$   $\frac{1}{2}$   $\frac{1}{2}$   $\frac{1}{2}$ 

No hay eventos próximos

Ir al calendario... Nijevo evento

## **¿Cómo configuro el calendario?**

#### **Cumplimentar PREFERENCIAS :**

- •Formato de hora
- •Primer día de la semana
- •Nº máximo de eventos próximos
- $\bullet$ Plazo de comienzo de eventos próximos
- •Recordar ajustes de filtro

**Calendario**

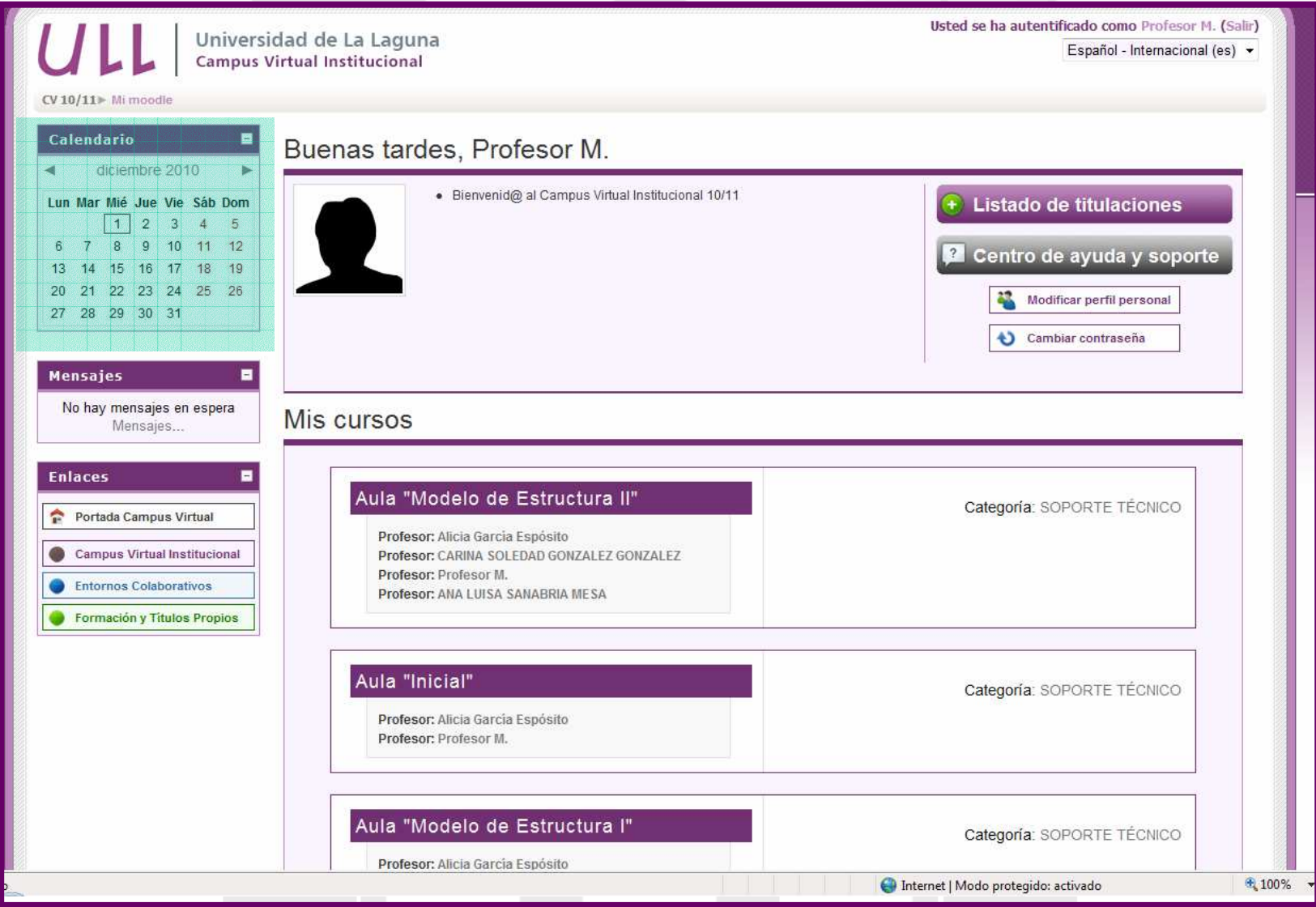

# **AULA VIRTUAL**

### ¿Cómo activo el calendario en mi aula virtual?¿Cómo configuro un evento?

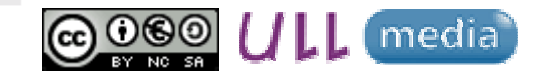

Material elaborado por Ana Sanabria Mesaasanabri@ull.edu.es